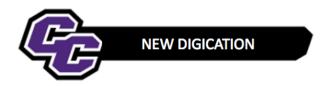

## **Adding DEC Members**

**STEP 1**: Click on the down arrow in the upper right-hand corner of the screen and choose **SETTINGS**:

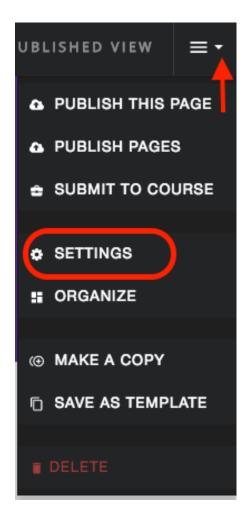

STEP 2: Under PERMISSIONS & SHARE, click on Edit:

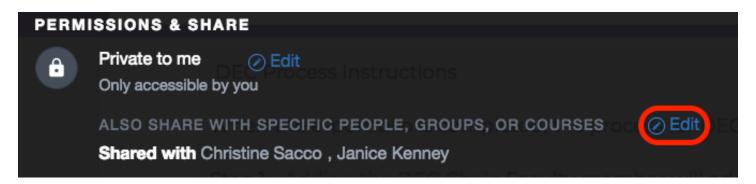

STEP 3: Begin typing in the name of the DEC Member. When you see the faculty name, click on it:

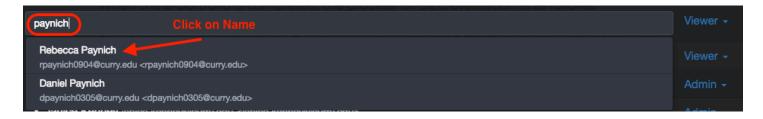

The faculty member will be added as a Viewer which is correct. You need to do this for each member of the DEC Committee.

STEP 4: When finished, click on Done and SAVE SETTINGS:

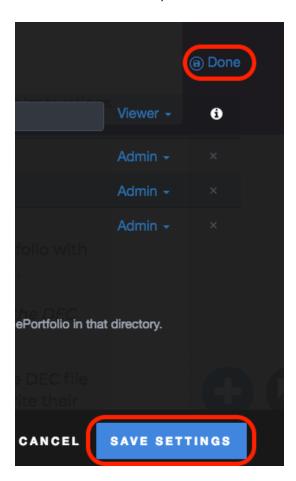